- **1. Laptop anschalten**
- **2. WLAN / WiFi einrichten:**

"WLAN" in die Suchleiste eingeben und öffnen:

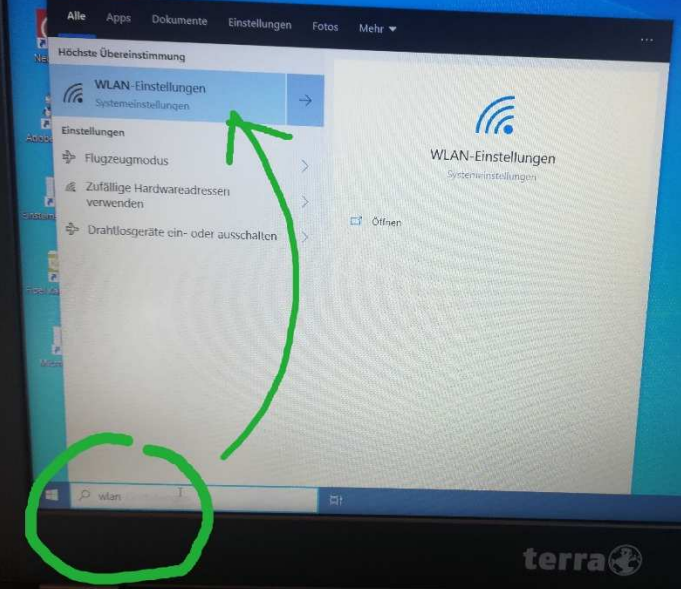

"Verfügbare Netzwerke anzeigen" klicken:

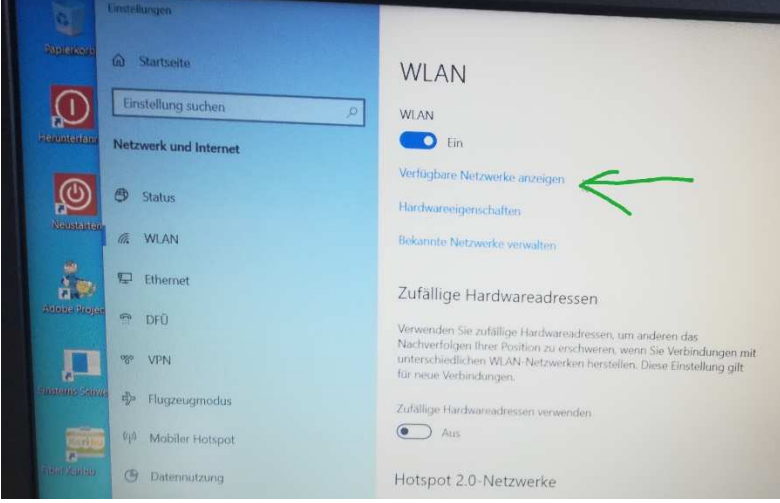

Dann rechts das eigene WLAN auswählen und das eigene Passwort eingeben.

## 3. **Ins Internet gehen:**

"Google Chrome" direkt vom Desktop aus öffnen (oder in der Suchleiste danach suchen und öffnen)

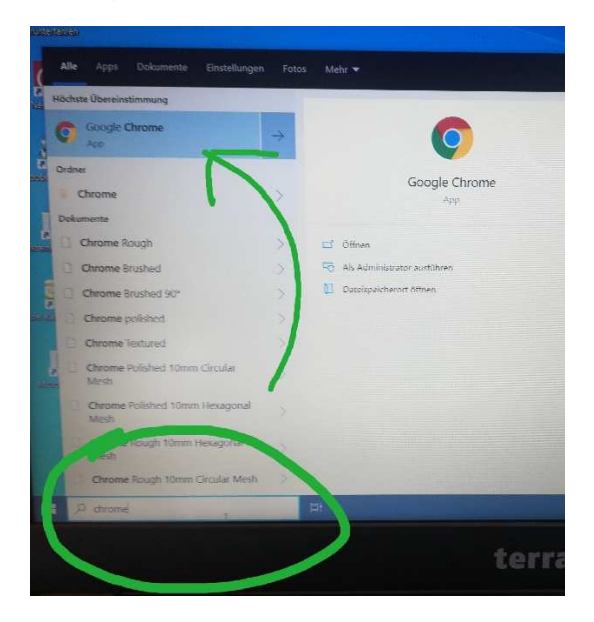

## **4. Microsoft Teams aufrufen:**

www.office.com oben in die Leiste eingeben:

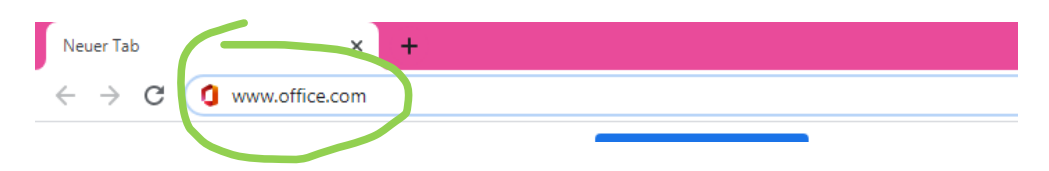

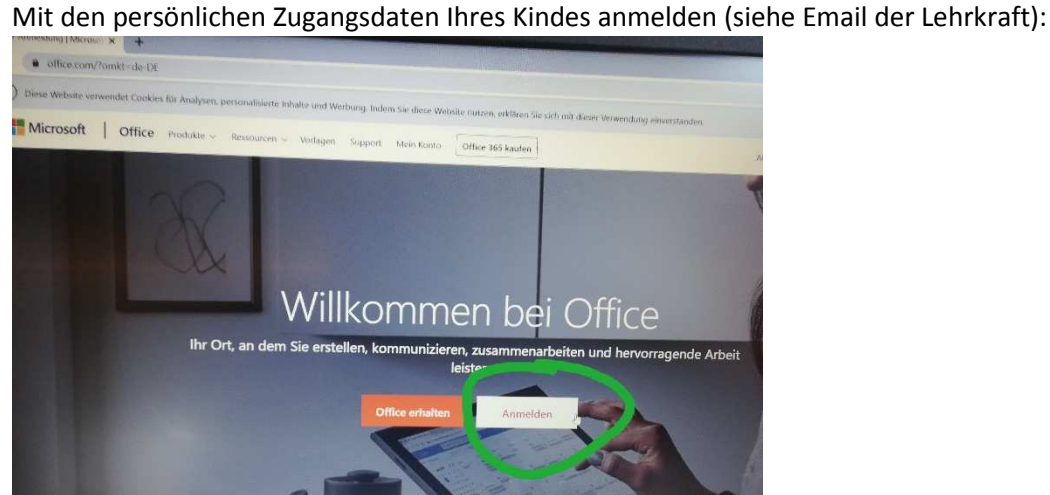

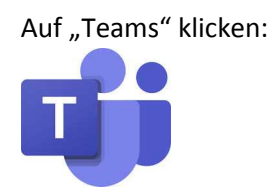

Sie werden dazu aufgefordert, das Programm als Desktopversion herunterzuladen. Dies wird von uns empfohlen, um alle Funktionen nutzen zu können. Dennoch funktioniert das Programm auch, wenn Sie es nur im Browser aufrufen.

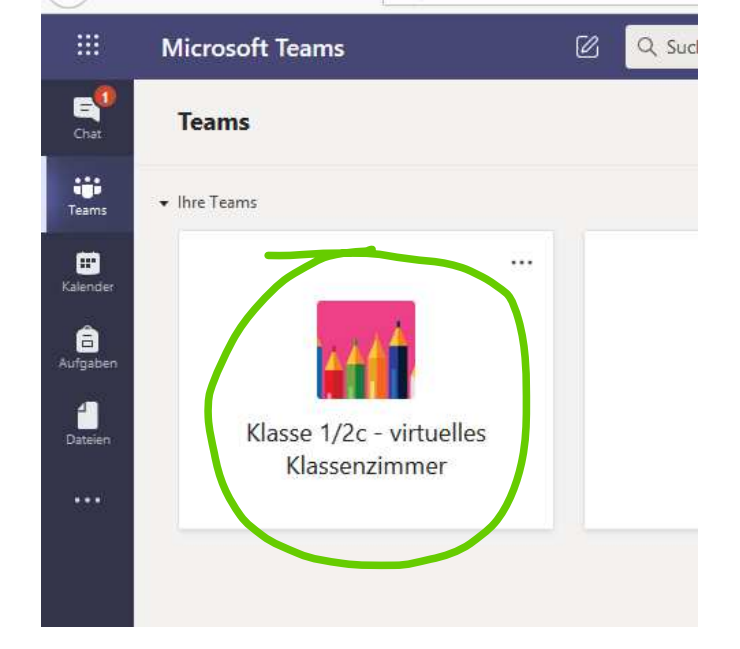

Im Programm: Auf die Klasse Ihres Kindes klicken:

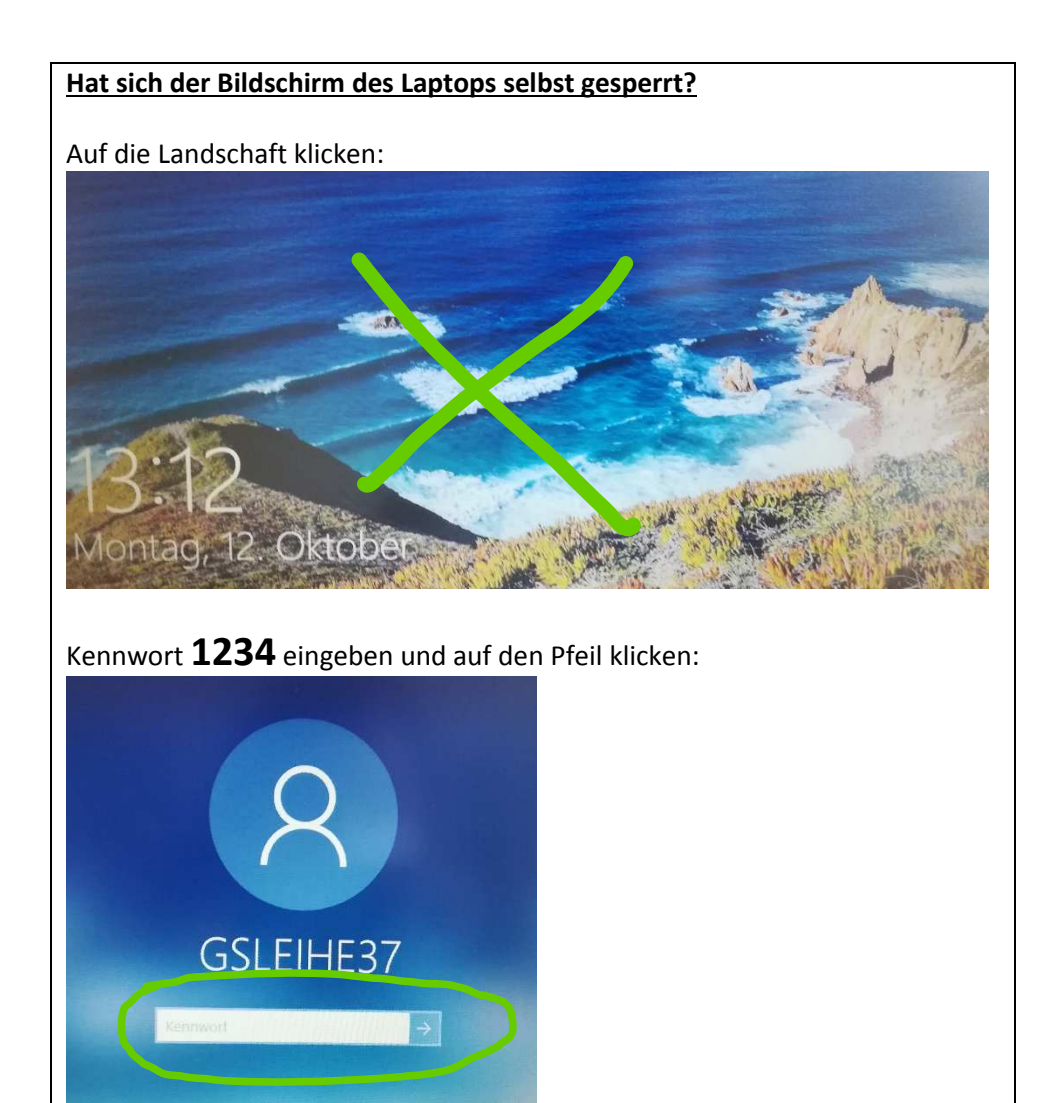